# คู่มือการปรับปรุงประเภทเบี้ยขยัน **จากแฟ้ ม Excel**

### **วตัถุประสงค์**

ี เพื่อให้ผู้ใช้งานสามารถ นำเข้า ข้อมูล ประเภทเบี้ยขยัน จากแฟ้ม Excel ให้กับพนักงานพร้อมกันมากกว่า 1 คน เข้าสู่ โปรแกรมเงินเดือนได้

**ึการ นำเข้าประเภทเบี้ยขยันจากแฟ้ม Excel เป็นการบันทึกประเภทเบี้ยขยัน ให้กับพนักงาน โดย สามารถสร้างไฟล์ Excel** ี ต้นแบบ และทำการ Import ข้อมูลประเภทเบี้ยขยันจากไฟล์ Excel เพื่อใช้สำหรับบันทึกประเภทเบี้ยขยันให้กับพนักงานได้

#### **วิธีการสร้างแฟ้ ม Excel**

 $\triangleright$  หน้าจอ การตั้งค่า $\rightarrow$  กลิก ปุ่มเพิ่มเติม → เลือก เพิ่มพนักงาน → เลือก เมนูแฟ้ม → เลือก ปรับปรุงประเภท **เบี้ยขยันจากแฟ้ ม Excel**

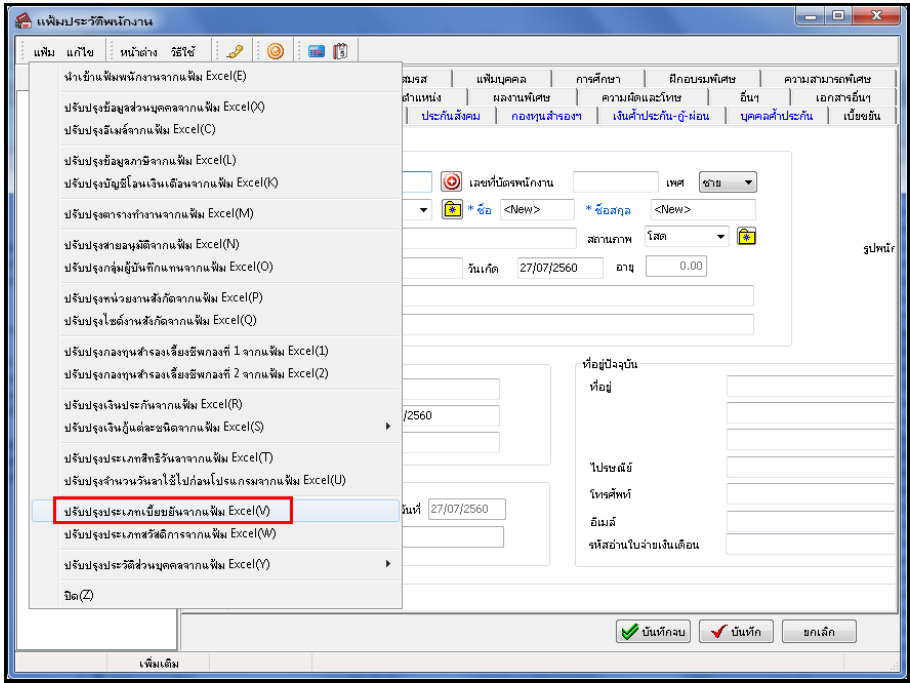

 $\blacktriangleright$  เมื่อเข้าสู่หน้าจอ นำเข้าข้อมูลประเภทเบี้ยขยัน แล้ว คลิกที่ **สร้างแฟ้มตัวอย่าง** 

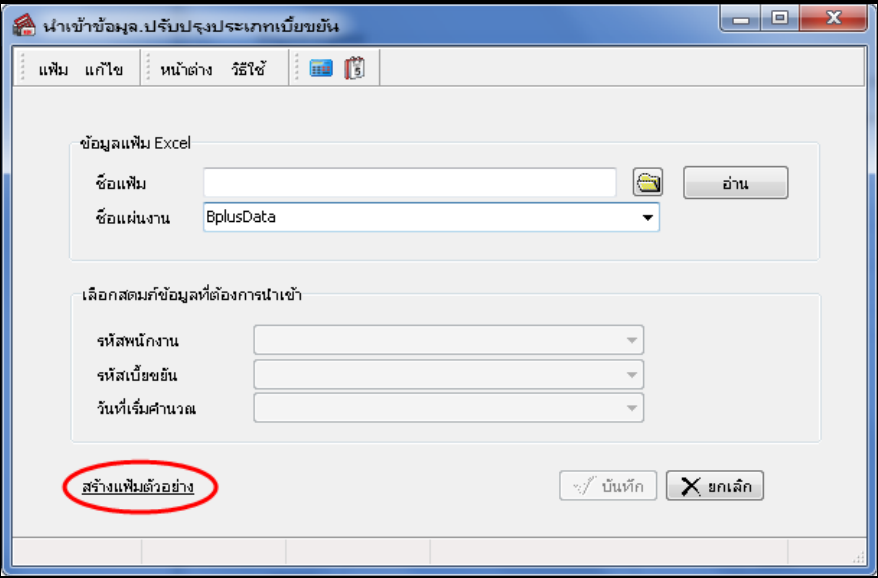

ระบุ **ที่เก็บแฟ้ ม Excel**  ระบุ **ชื่อแฟ้ ม Excel** คลิก **ปุ่ม Save**

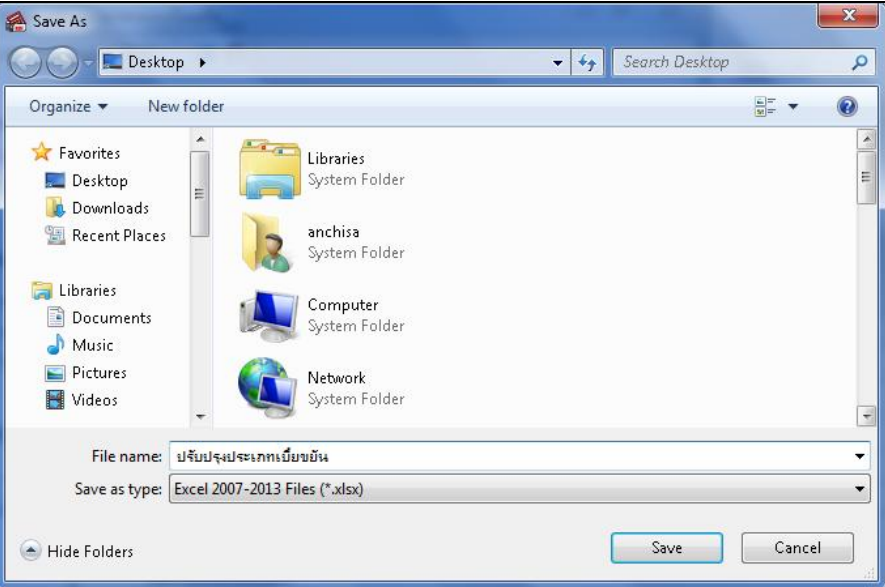

 $\blacktriangleright$  บันทึกข้อมูลประเภทเบี้ยขยันลงในไฟล์ Excel โดยต้องมีข้อมูลที่จำเป็นสำหรับการ Import เข้าสู่ระบบเงินเดือน ตาม รายละเอียดดา้นล่างน้ี คลิก **ปุ่ม Save**

- 1. หัวคอลัมน์ ที่จะต้องใช้เพื่ออ้างอิงกับโปรแกรมเงินเดือน ได้แก่ รหัสพนักงาน, รหัสเบี้ยขยัน, วันที่เริ่มคำนวณ
- 2. ข้อมูลที่ต้องกรอกในแฟ้ม Excel ได้แก่ รหัสพนักงาน, รหัสเบี้ยขยัน, วันที่เริ่มคำนวณ

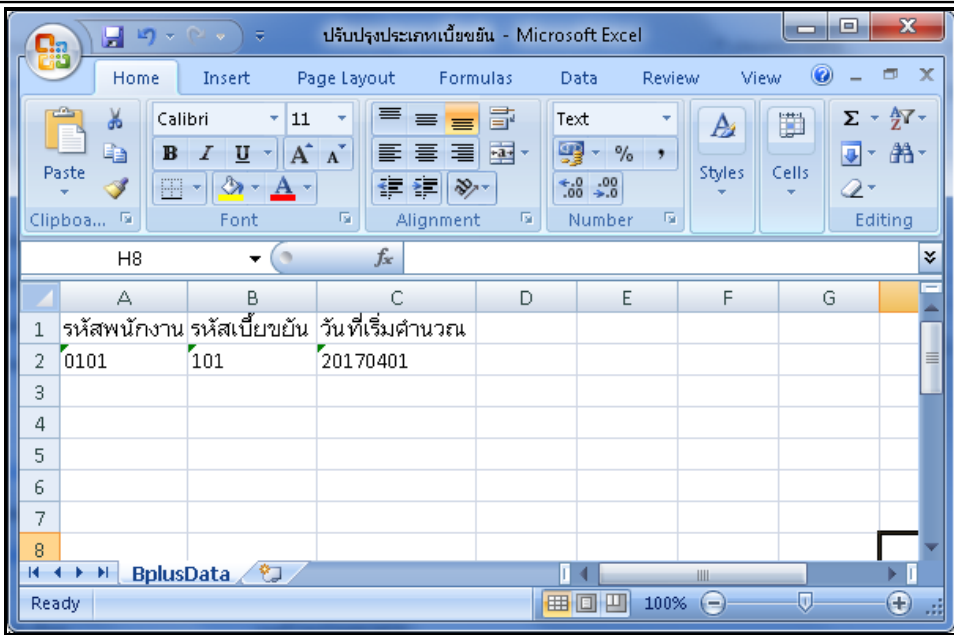

#### **ค าอธิบาย**

- **รหัสพนักงาน** คือ การระบุรหัสพนักงานที่ต้องการนำเข้าประเภทเบี้ยขยัน โดยจะต้องบันทึก รหัสพนักงานให้ตรงกับใน โปรแกรม

- **รหัสเบี้ยขยัน** คือ การระบุรหัสเบี้ยขยันที่ต้องการนำเข้าประเภทเบี้ยขยัน โดยจะต้องบันทึกรหัสประเภทเบี้ยขยันให้ตรง กบั ในโปรแกรม

- **วันที่เริ่มค านวณ** คือการระบุวนั ที่เริ่มคา นวณ เบ้ียขยนัใหก้ บั พนกังา**น**

## **วิธีการน าเข้าประเภทเบี้ยขยันจากแฟ้ ม Excel**

เมื่อบันทึกข้อมูลประเภทเบี้ยขยันในไฟล์ Excel เรียบร้อยแล้ว สามารถ Import ข้อมูลที่บันทึกในไฟล์ Excel ให้เข้า โปรแกรมเงินเดือน โดยมีวธิีการดงัน้ี

 $\triangleright$  หน้าจอ แฟ้มพนักงาน → กลิก เปิดประวัติพนักงานหรือคลิกปุ่มเพิ่มเติม → เลือก เมนูแฟ้ม → เลือก นำเข้า **ประเภทเบี้ยขยันจากแฟ้ ม Excel**

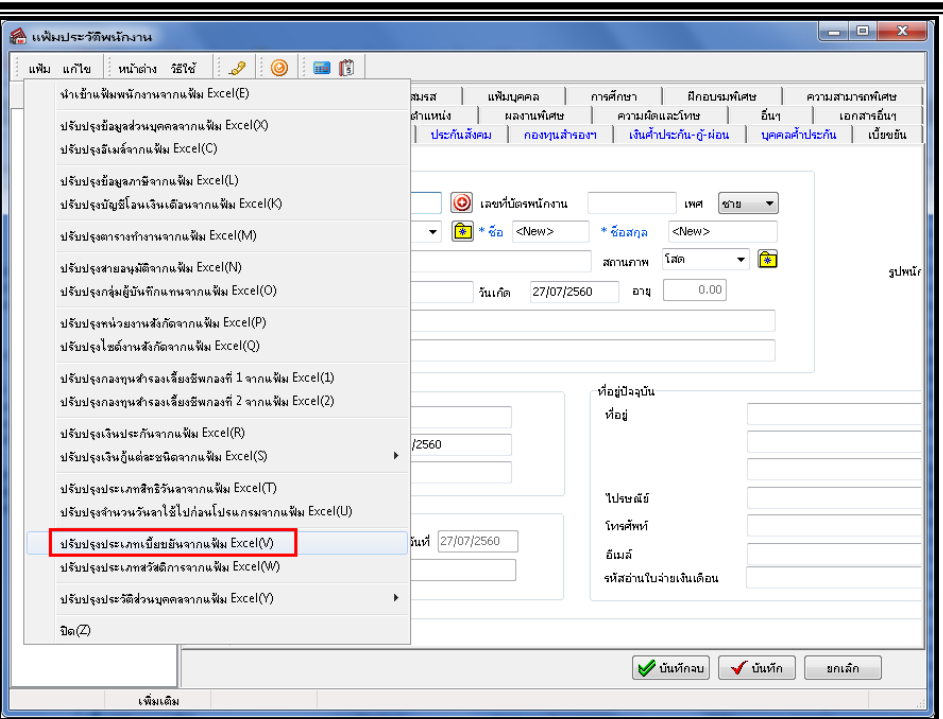

 $\blacktriangleright$  เมื่อเข้าสู่หน้าจอ นำเข้าประเภทเบี้ยขยันจากแฟ้ม Excel แล้ว จะต้องทำการกำหนดรายละเอียดตามคำอธิบายด้านล่าง

ดงัน้ี

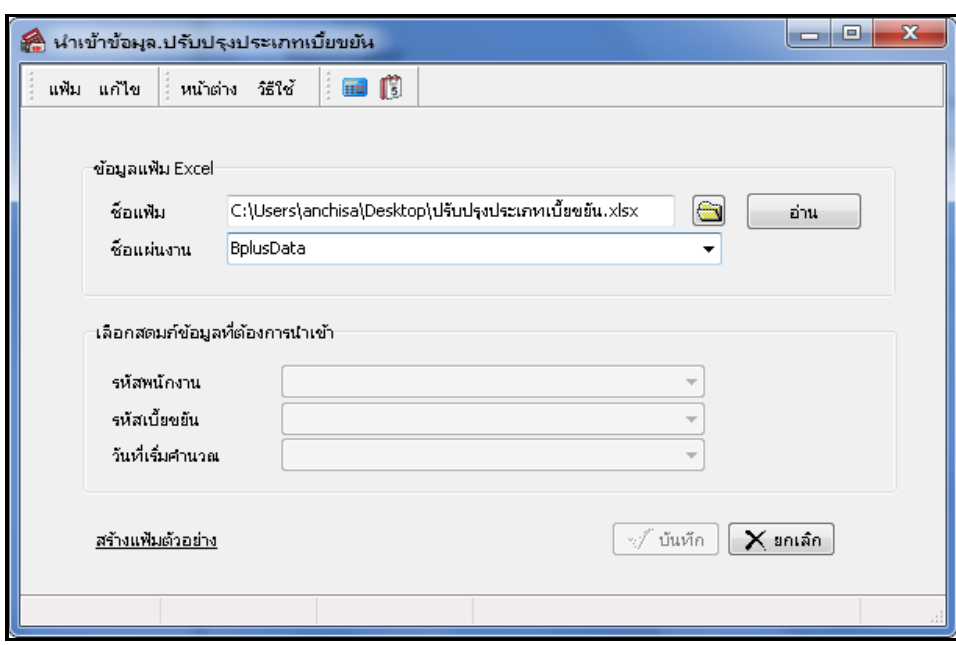

**ค าอธิบาย** 

- **1. ข้อมูลแฟ้ม Excel**
	- **ชื่อแฟ้ม** คือ ทำการกำหนดแฟ้ม Excel ที่จะนำข้อมูลประเภทเบี้ยขยัน เข้าสู่ระบบเงินเดือน โดยคลิกที่ปุ่ม <del>( )</del>

- **ชื่อแผ่นงาน** คือ กำหนดชื่อ Sheet ที่บันทึกข้อมูลประเภทเบี้ยขยันใน Excel จากนั้นให้ทำการ คลิกปุ่ม <mark>\_\_\_\_\_\_\_\_\_\_\_\_</mark> โปรแกรมท าการดึงชื่อคอลัมน์ในไฟล์Excel มาแสดงในสดมภ์ข้อมูล ดังรูป

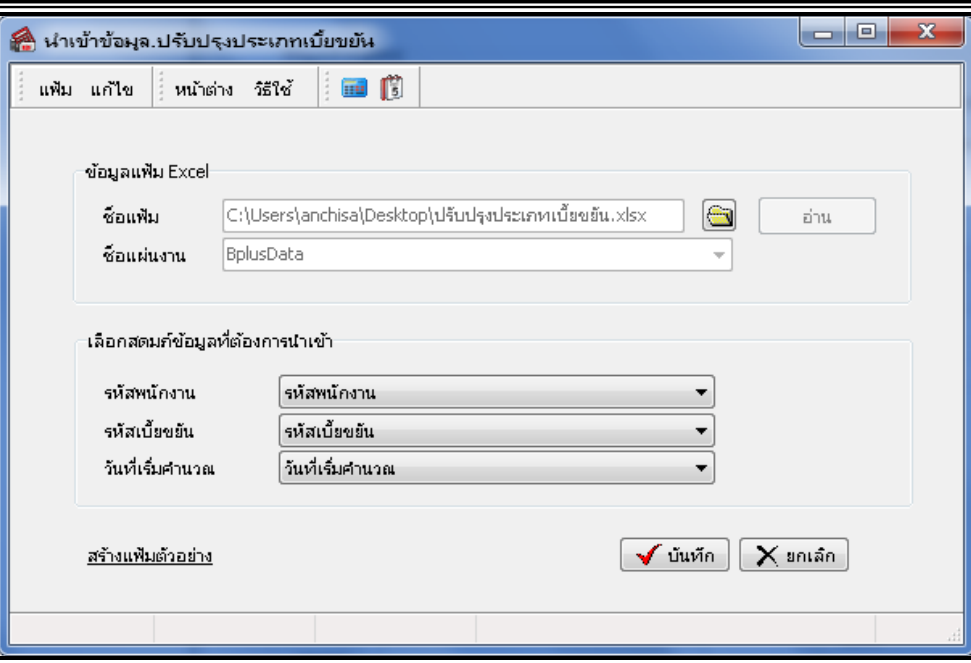

**2. เลือกสดมภ์ข้อมูลที่ต้องการนำเข้า** คือ การจับคู่สดมภ์*รหัสพนักงาน ,รหัสเบื้ยขยัน และวันท*ี่เริ่มคำนวณ ให้ตรงกับ ี คอลัมน์รหัสพนักงาน , รหัสเบี้ยขยัน และวันที่เริ่มคำนวณ ที่บันทึกในไฟล์ Excel เพื่อให้โปรแกรมทราบว่าประเภทเบี้ยขยันนั้นๆ เป็ นของพนักงานคนใด

- เมื่อทำการระบุข้อมูลครบเรียบร้อยแล้ว ให้คลิกปุ่ม <del>[✔ ซีนซิก</del>] เพื่อให้โปรแกรมทำการอ่านข้อมูลประเภทเบี้ยขยัน จากไฟล์ Excel เข้าบันทึกในระบบเงินเดือนให้อัตโนมัติ
	- แต่หากไม่ต้องการอ่านข้อมูลประเภทเบื้ยขยันจากไฟล์ Excel ให้คลิกปุ่ม  $\mathbf{X}$  ยกเลิก
	- เมื่อโปรแกรมทา การบนั ทึกขอ้มูลประเภทเบ้ียขยนัจากแฟ้ม Excel เรียบร้อยแล้ว โปรแกรมจะแสดงหน้าจอ แสดง

ี สถานภาพการทำงาน แจ้งรายละเอียดการดำเนินการ ดังรูป

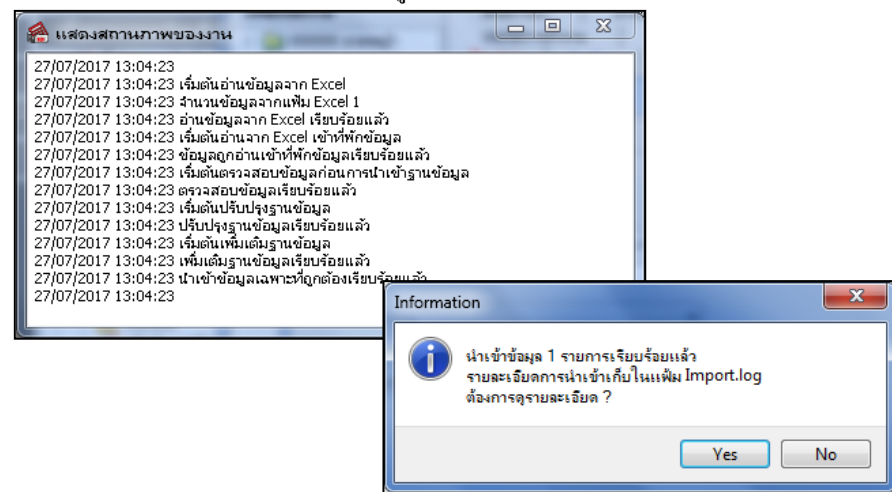

- เมื่อโปรแกรมแสดงหน้าจอ Information ว่า นำเข้าเรียบร้อยแล้ว หากต้องการดูรายละเอียดการนำเข้าเก็บในแฟ้ม Import.log ให้คลิกไอคอน <u>โพรร</u> โปรแกรมจะแสดงรายละเอียดการนำเข้าข้อมูลประเภทเบี้ยขยันในชื่อไฟล์ Import.log ด้วย โปรแกรม Notepad แต่หากไม่ตอ้งการแสดงรายละเอียดการนา ขอ้มูลประเภทเบ้ียขยนัในไฟลช์ื่อ Import.log ให้คลิกไอคอน

 $\underline{\sf No}$ 

## $\overline{\textbf{B}}$  **การตรวจสอบข้อมูลการนำเข้าประเภทเบี้ยขยัน** ทางจอภาพ

หลังจากทำการนำเข้าประเภทเบี้ยขยันเรียบร้อยแล้ว หากต้องการตรวจสอบประเภทเบี้ยที่ได้นำเข้าให้กับพนักงาน สามารถทำ การตรวจสอบได้โดยมีวธิีการดงัน้ี

 $\triangleright$  ใปที่หน้าจอ **การตั้งค่า →** คลิก ประวัติพนักงาน → เลือก เบี้ยขยัน → โปรแกรมจะแสดงประเภทเบี้ย และ วันที่ เริ่มจ่าย ของพนกังานตามที่ไดร้ะบุไว้

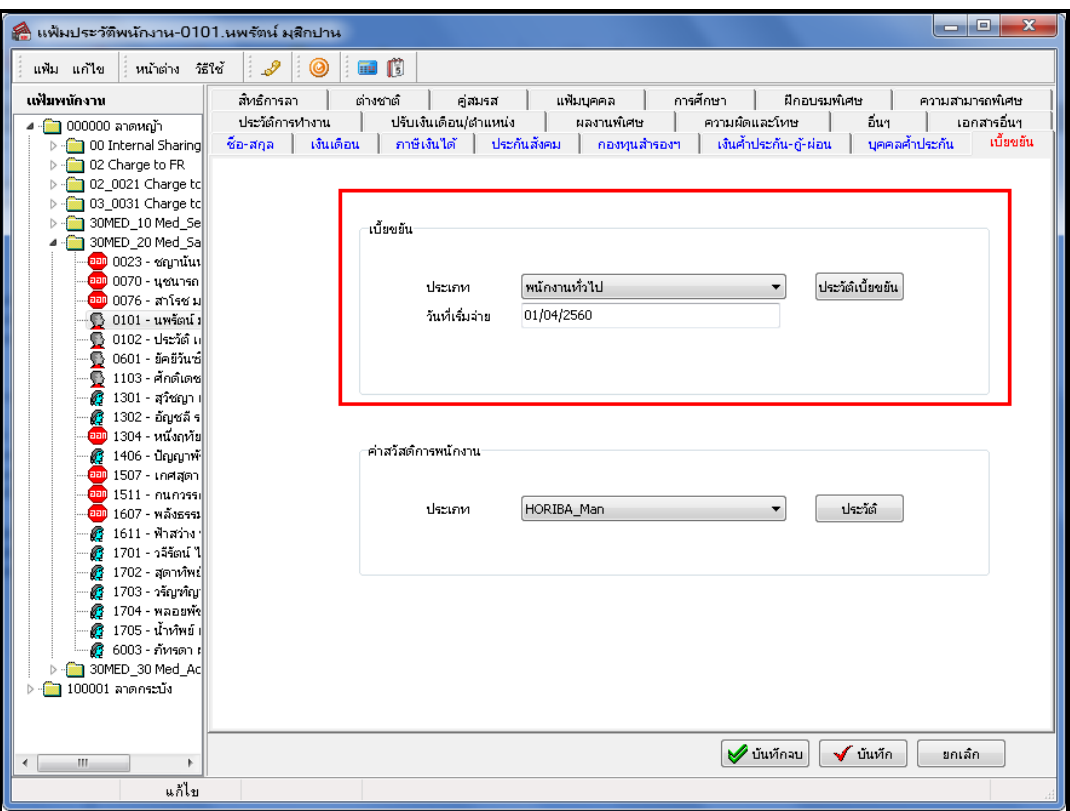